## **How to Clock On / Off using UTA**

There are multiple ways that hourly employees can clock on or off using UltiPro Time & Attendance (UTA). One option is through the Launch Pad Homepage. The second option is the My TS tab. This guide will walk you through both options. In order to proceed, you must complete steps 1-3 listed below first.

- 1) Login to UltiPro through My.Redlands or through [http://uredlands.ultipro.com](http://uredlands.ultipro.com/)
- 2) Click on to the "Menu" icon in the upper left corner, navigate to "Myself" and select "Time & Attendance"

\*\* NOTE: A new browser window will open.

If you have a pop-up blocker enabled, you must allow pop-ups for UltiPro in order to navigate to Time & Attendance. Here are steps to follow if this occurs

- Enable pop-ups for your browser. If you are unsure how to do this, please contact Tech Support Services at ext. 8922
- Repeat steps in item #2 listed above

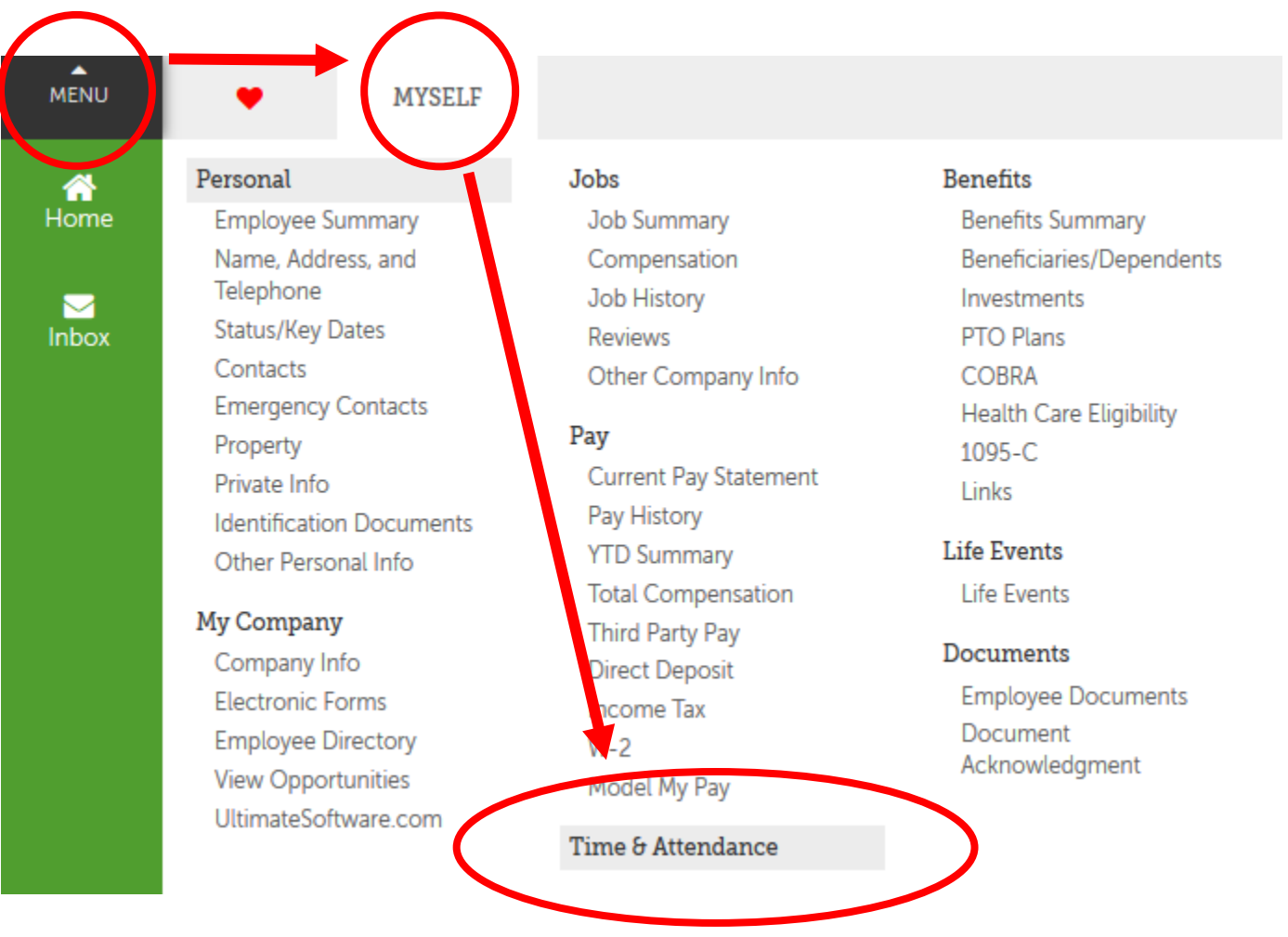

3) A new tab will open with the UTA Launch Pad Homepage

\*\* Note: Depending on reporting structure and permissions, you may have additional items along the top bar

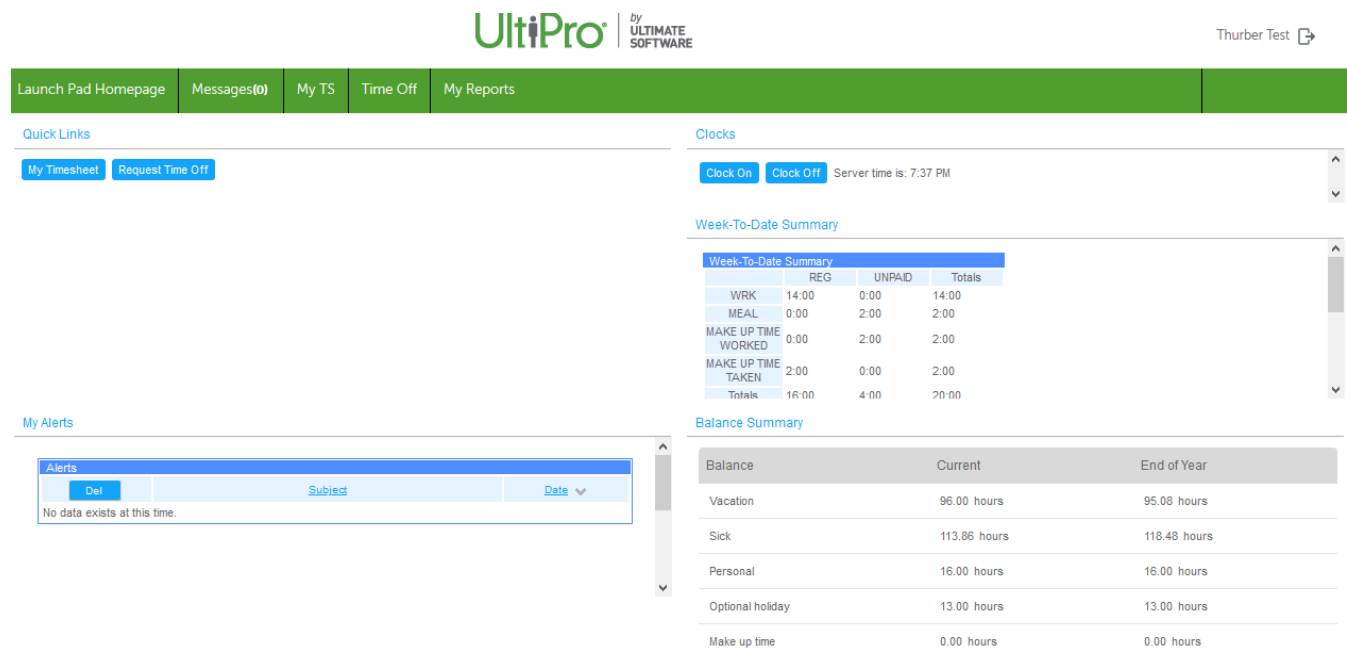

View Balance History

## **How to Clock using the Launch Pad Homepage**

1. Once logged in to UTA, click on the "Clock On" icon

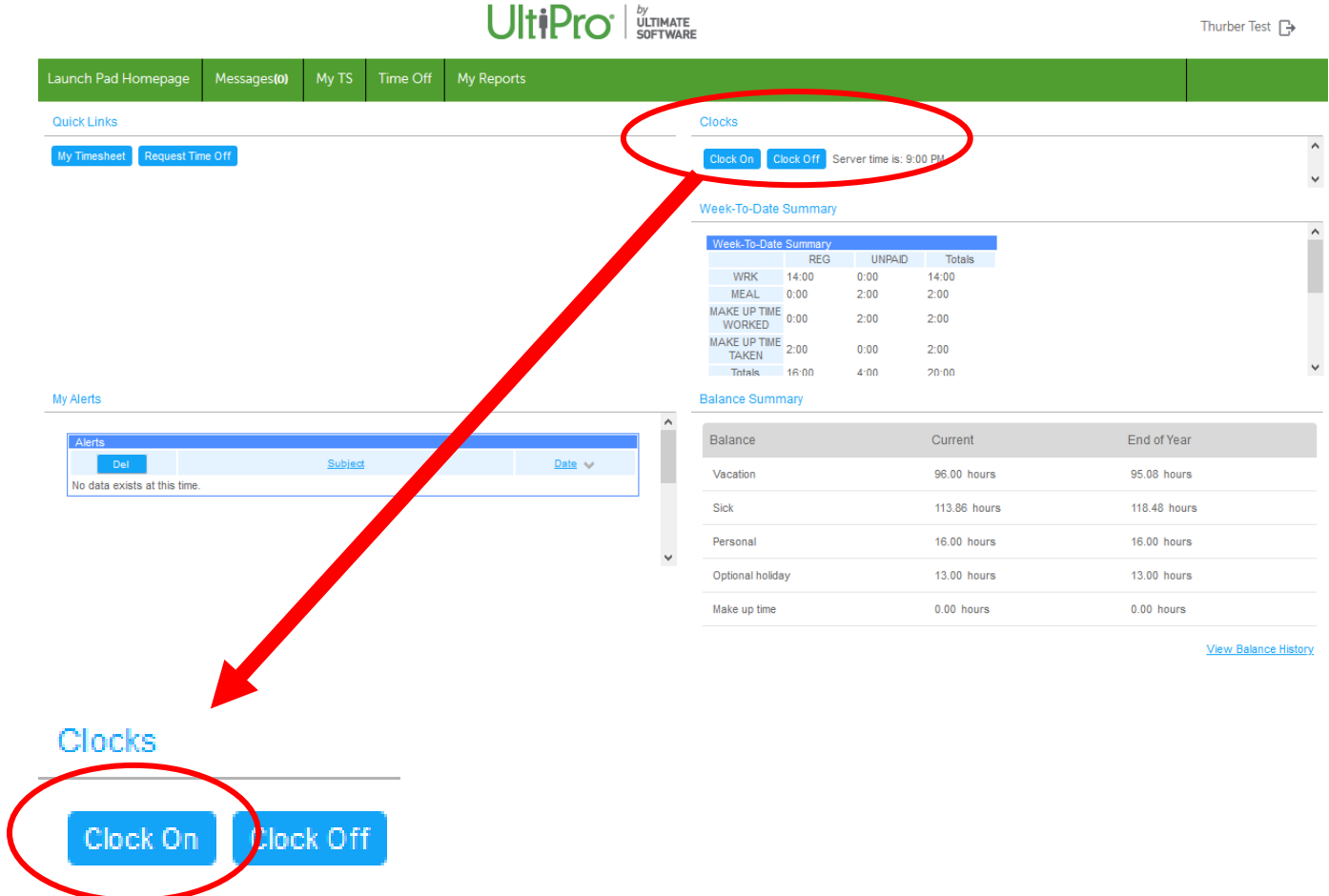

2. You will be presented with a confirmation screen. Click "OK" to Clock On

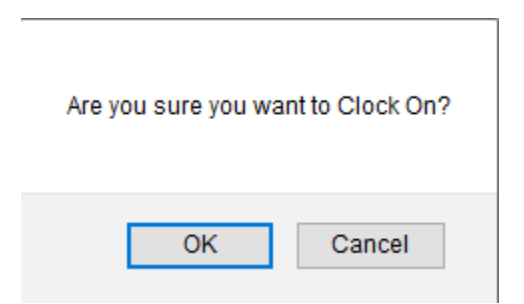

3. You will see the visual representation in the "Clocks" area Clocks

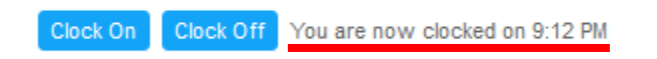

4. Repeat Steps 1-3 to Clock Off

## **How to Clock using the My TS page**

1. Once logged in to UTA, click on the "My TS" tab

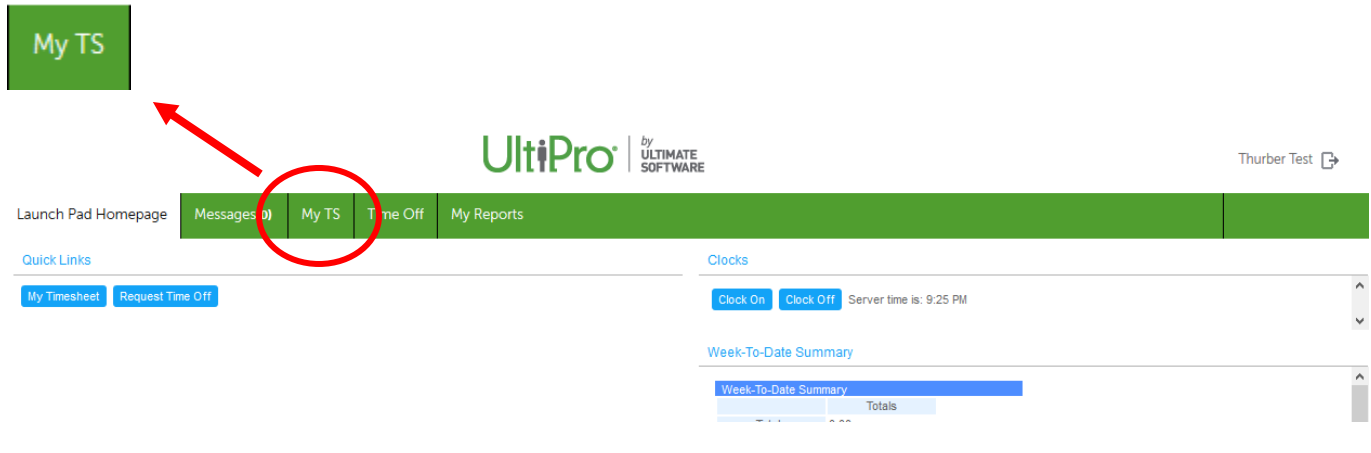

2. Navigate to the appropriate week using the arrows. The default is the current week

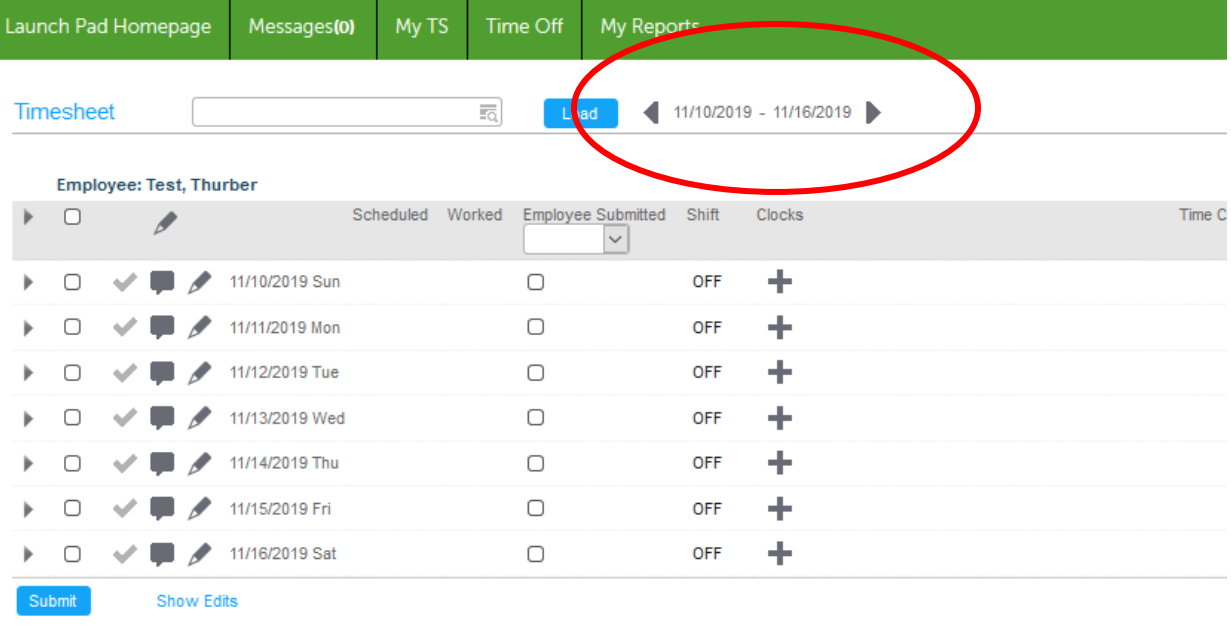

## **Code Summary**

 $\overline{\phantom{a}}$  Total

3. Click on the plus sign  $\blacksquare$  to Add a Clocking Time

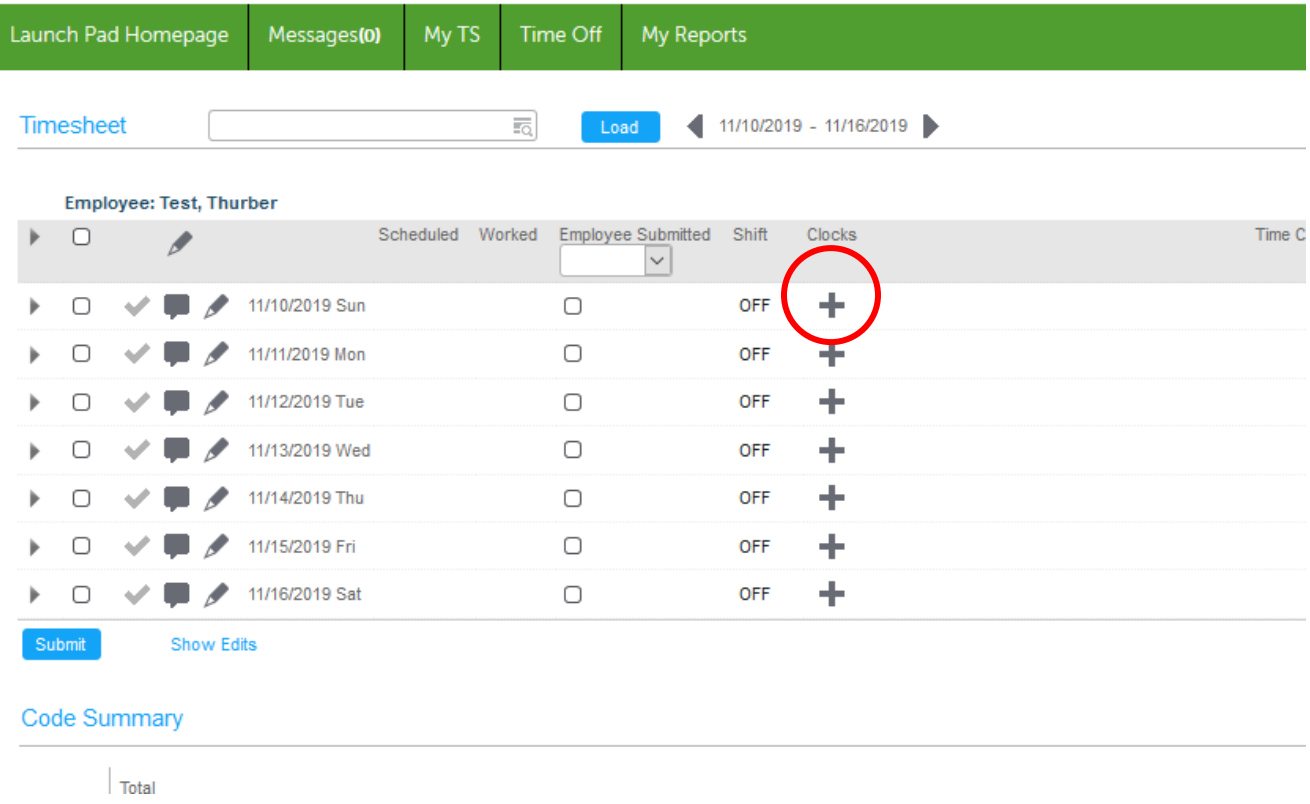

4. Enter in the time and indicate if you are Clocking In or Out

\*\* Note: Time will default to AM unless you specify PM.

Alternately, you can enter time based on a 24 hour clock (i.e., 13 will convert to 1:00 pm, 1425 will convert to 2:25 pm)

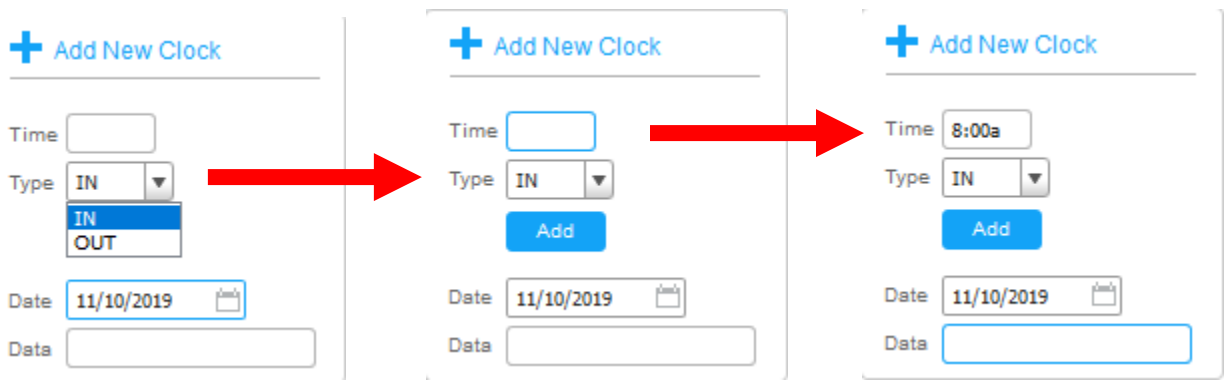

5. Press Enter on your Keyboard or Click "Add". You should see the time reflected on your time sheet

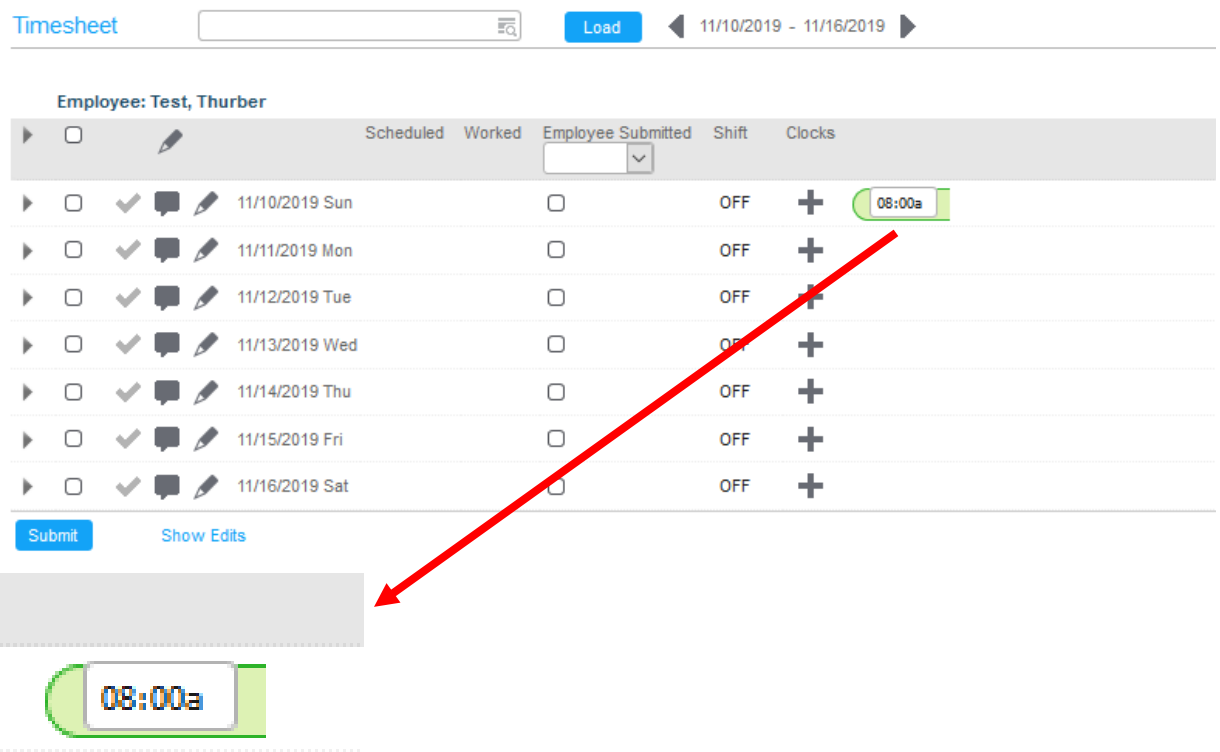

6. To finalize the clocking, you must click Submit. Failure to do this will result in lost data.

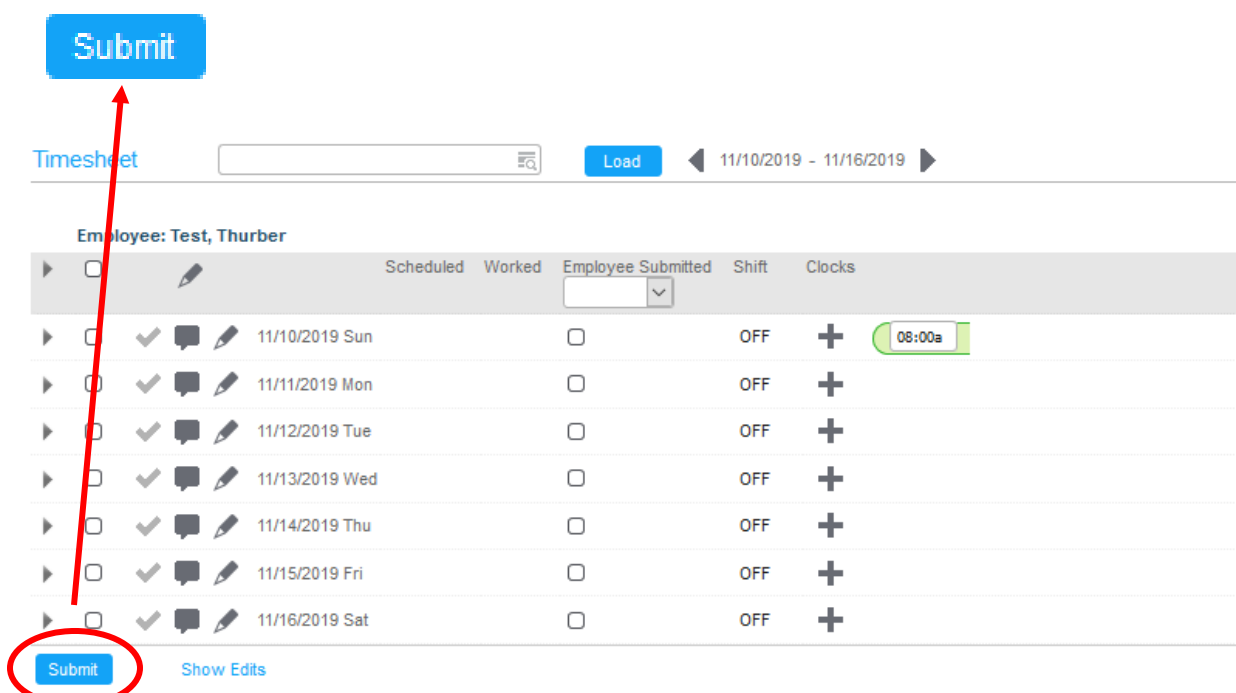

7. When the clocking is complete, you should see a note indicating your timesheet has been saved. A completed punch will no longer have a white box.

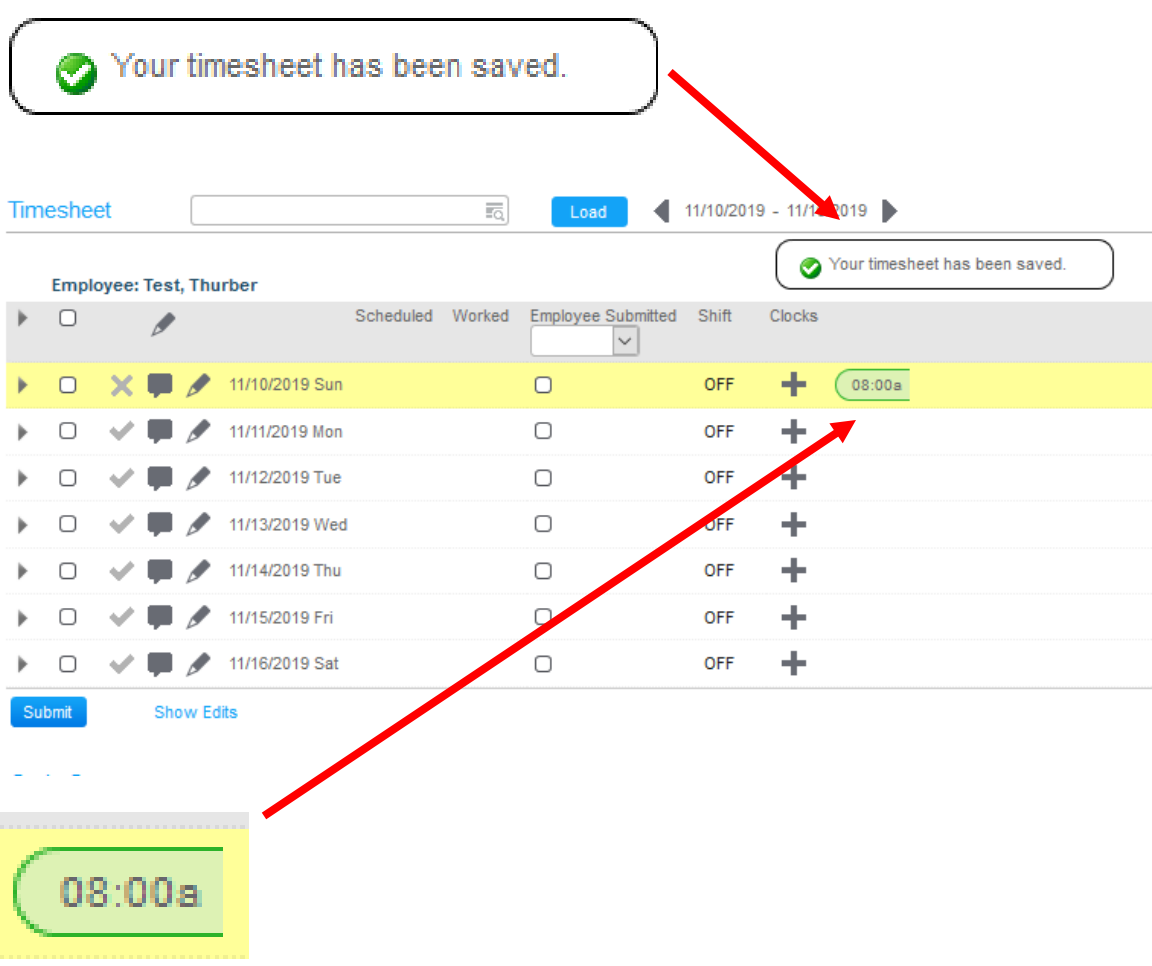

8. The yellow bar indicates that you either have missing punches or time that needs to be authorized by your supervisor.

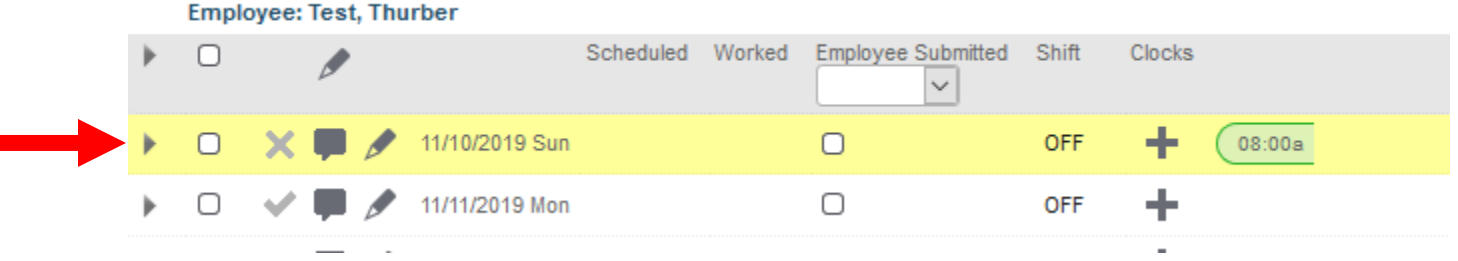

9. When you punches are complete and no authorizations are required, then the yellow bar will turn to white and the clockings will show a green/red combination

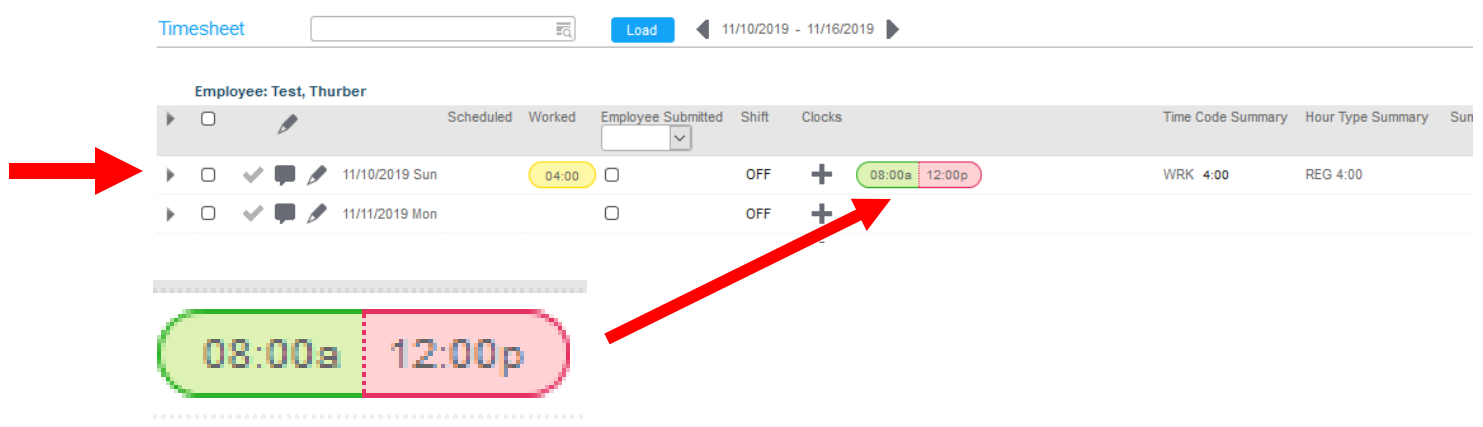

10. Repeat steps 1-6 for Clocking Out